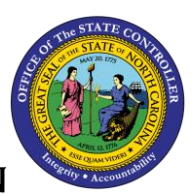

**BOBJ REPORT DESCRIPTION** 

# B0104 Vacant Positions Report

#### Report Description:

This report lists vacant positions for a specified date range, along with their budgeted salaries and the number of days the positions have been vacant.

#### Report Location:

OM: Vacant Position Data

#### Report uses:

- This report can be used to view all vacancies and the budgeted salary and number of days vacant for each vacancy, to determine and plan for possibly hard to fill positions.
- This report can be used for organizational management, budget and funding planning for positions within organizational units.

## Quick Links

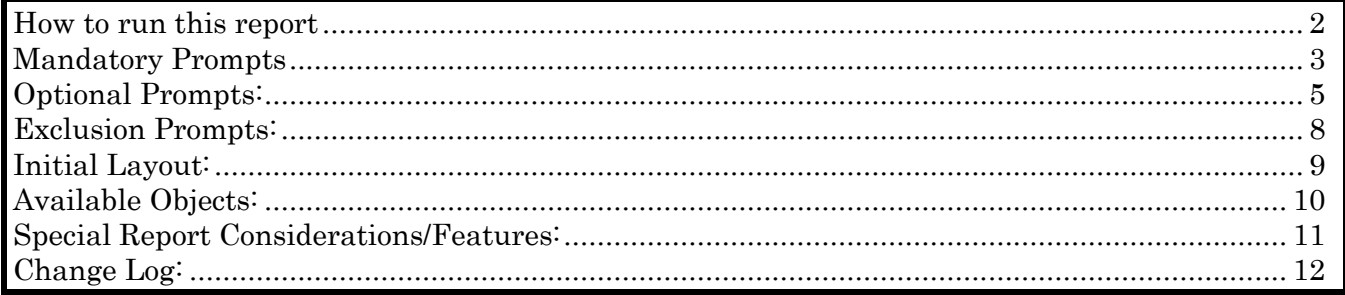

## <span id="page-1-0"></span>How to run this report

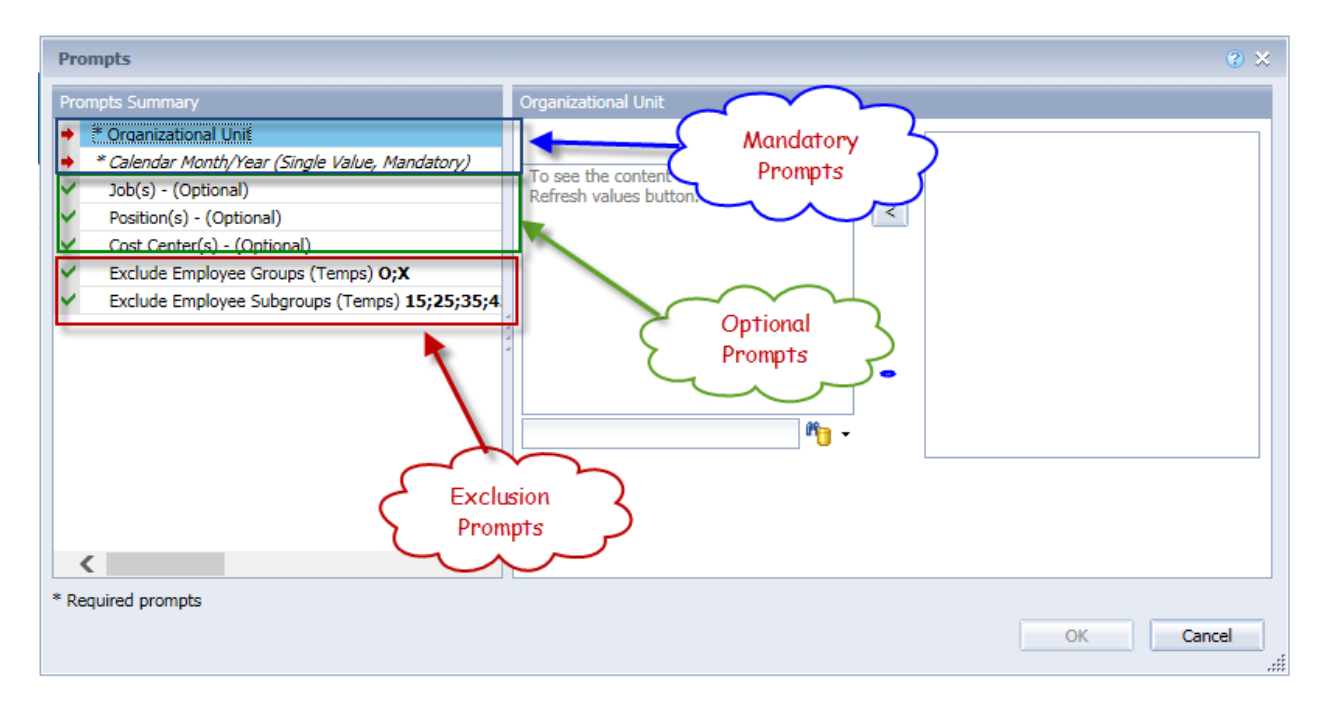

### <span id="page-2-0"></span>Mandatory Prompts

Mandatory prompts have a red arrow indicator  $\rightarrow$  followed by an asterisk (\*) on the left side of the prompts. When a valid value(s) is entered, this indicator will turn into a green check mark  $(\checkmark)$ .

- $\rightarrow$  \*Organizational Unit: To select data for this prompt:
	- Make sure you have "Organizational Unit" prompt selected  $(1)$ .
	- Click on the "Refresh Values" icon to see the list of Org Units  $(2)$ .
	- Navigate down to the desired Org Unit  $(3)$ .
	- Click on the right arrow to add it to the selection box  $\left(4\right)$ .

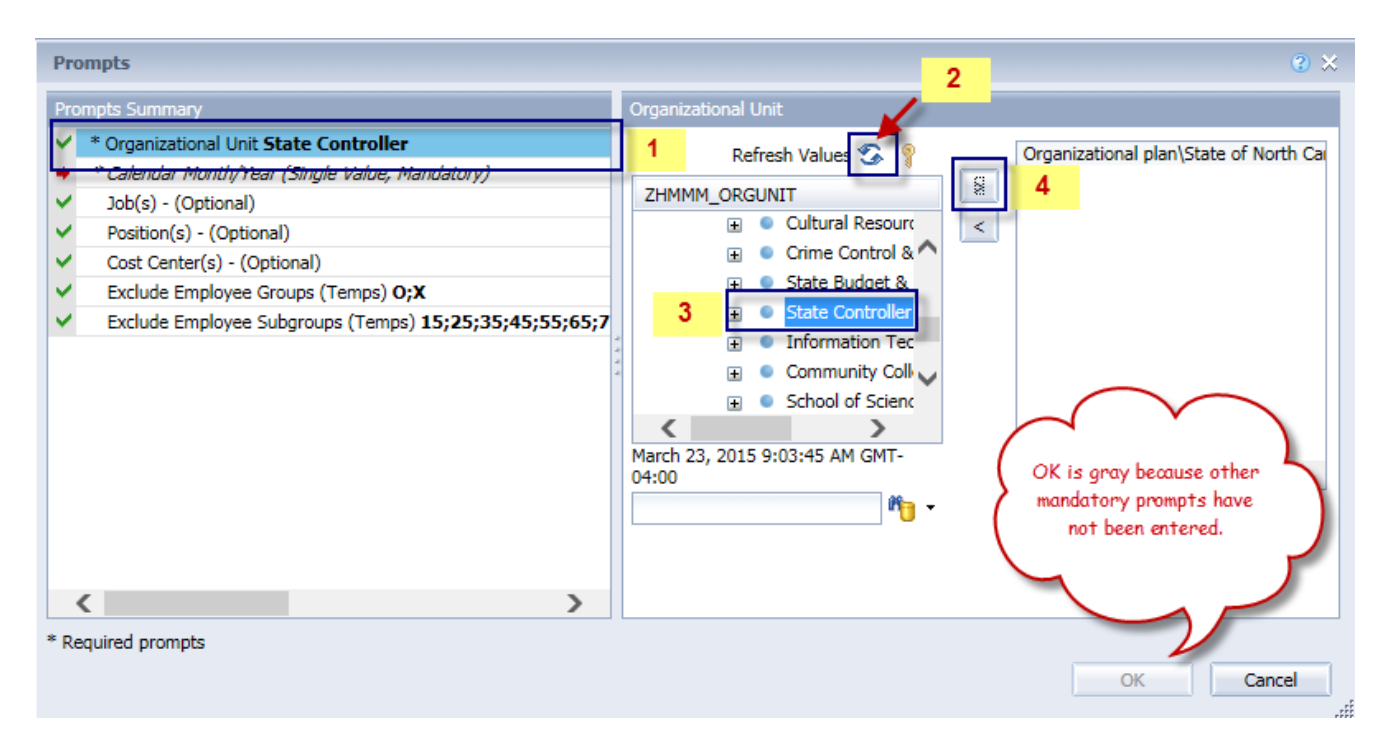

 $\checkmark$  \*Calendar Month/Year  $\cdot$  To select data for this prompt,

- Make sure you have the Calendar Month/Years prompt selected  $(1)$ .
- Click on "Refresh Values" (2).
- Scroll down to select the value in the search box OR optional in the search box narrow down the date selection by using the wildcard \*YYYY format and press the enter key  $(3).$
- Click on the date  $(4)$ .
- Click on the right arrow button for date  $(5)$ .

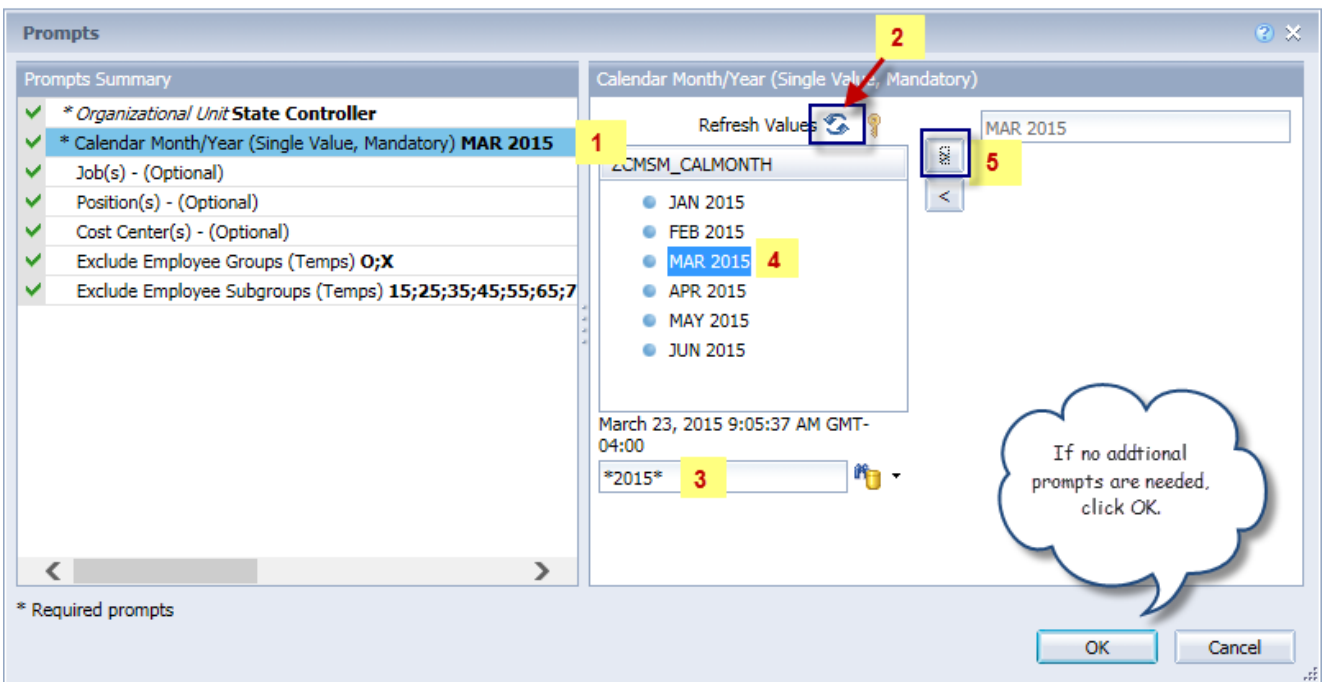

## <span id="page-4-0"></span>Optional Prompts:

Optional prompts are indicated with a green check mark  $(\checkmark)$  but are not pre-filled or required. They are used to assist with limiting the amount of data that is retrieved into the body of the report. The optional prompts on this report are:

- $\checkmark$  Job(s)  $\checkmark$  To select data for this prompt,
	- Make sure you have the "Job(s)" prompt selected  $(1)$ .
	- Enter a search text with an asterisk  $(*)$  in the search box to view the list of values for  $Job(2)$ .
	- Click on the search icon  $(3)$ .
	- Click on the key icon to see the job number for each job  $(4)$ .
	- Click on the desired job  $(5)$ OR
	- If you know the Job key or Job name already, you may skip steps 2 through 5 and enter it directly in  $(6)$ .
	- Click on the right arrow to add the job to the selection box  $(7)$ .

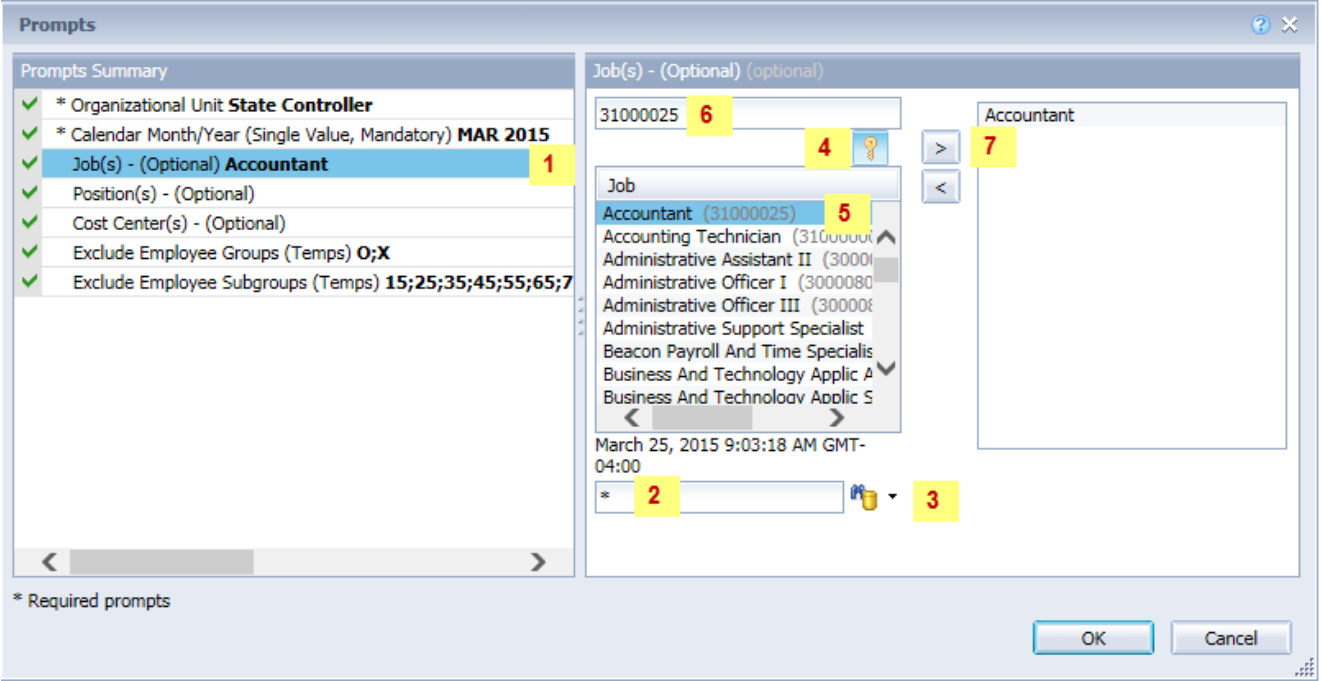

 $\checkmark$  Position(s) – To select data for this prompt,

- Make sure you have the "Position(s)" prompt selected  $(1)$ .
- Enter a search text with an asterisk  $(*)$  in the search box to view the list of values for Position  $(2)$ .
- Click on the search icon  $(3)$  to see the position number for each position.
- Click on the key icon  $(4)$ .
- Click on the desired position, OR if you know the Position key or Position name, you may skip steps 2 through 5 and enter it directly in  $(6)$ .
- Click on the right arrow to add the position to the selection box  $(7)$ .

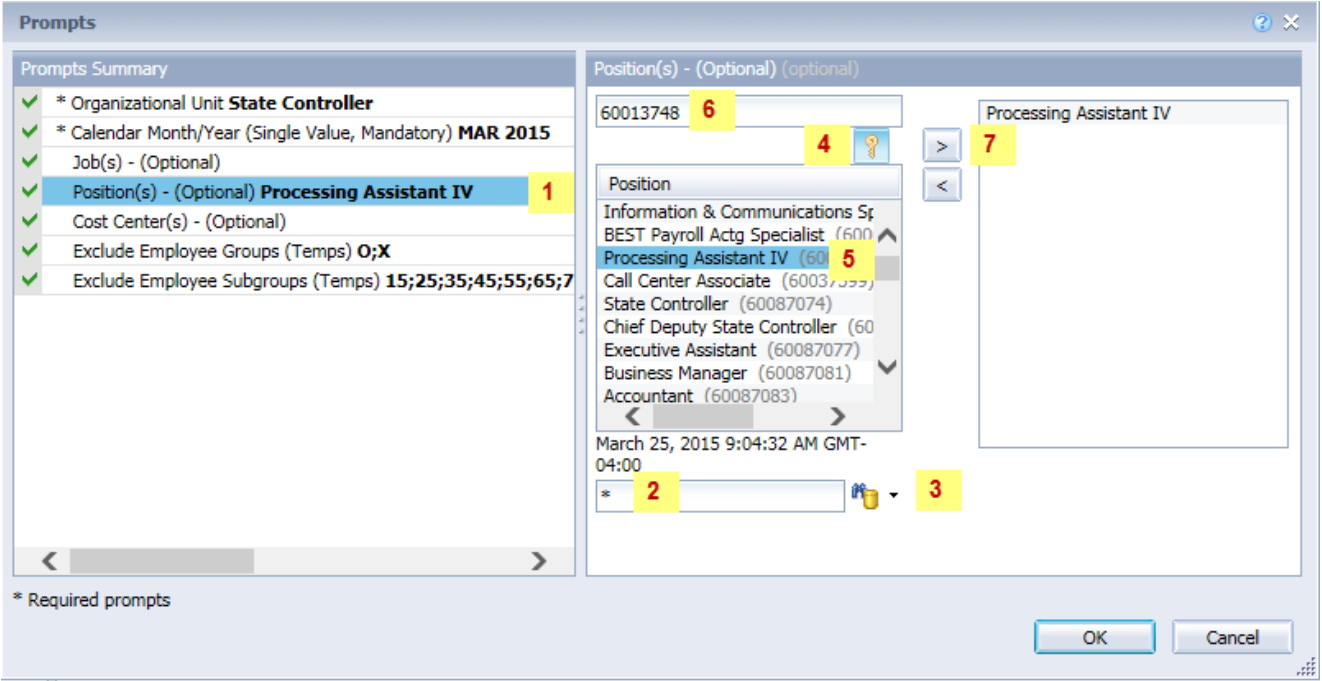

 $\checkmark$  Cost Center(s) – To select data for this prompt,

- Make sure you have the "Cost Center(s)" prompt selected  $(1)$ .
- Enter a search text with an asterisk  $(*)$  in the search box to view the list of values for  $Cost Center (2).$
- Click on the search icon  $(3)$ , to see the key for the cost center.
- Click on the key icon  $(4)$ .
- Click on the desired cost center, then click on the right arrow to add the cost center to the selection box  $(5)$ .

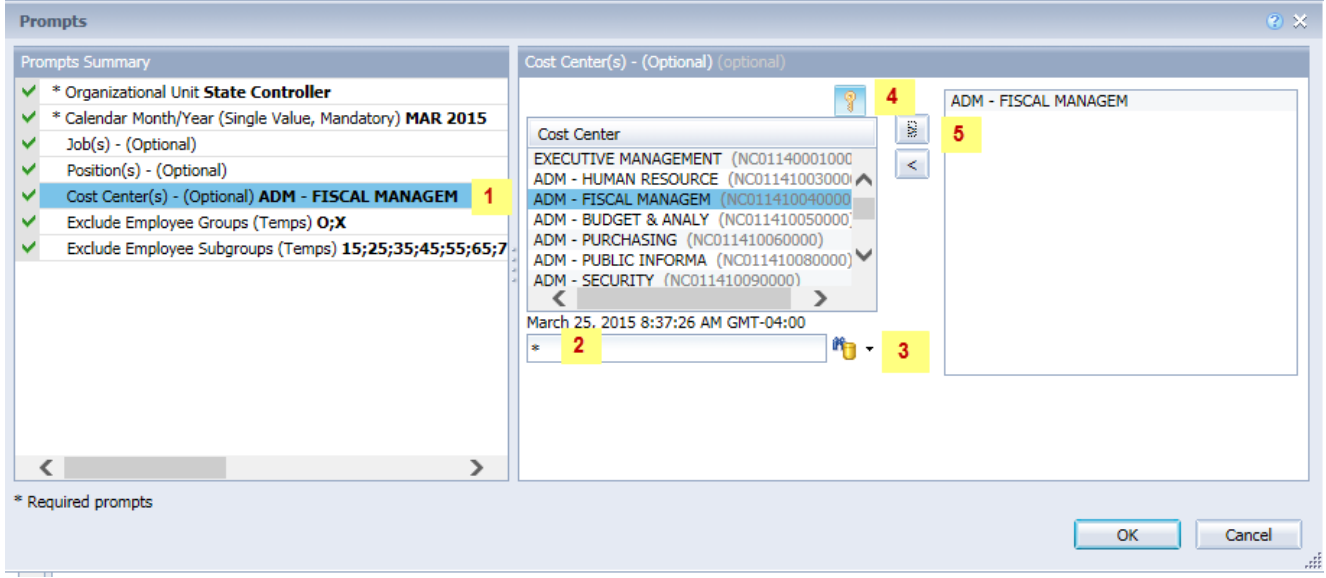

#### <span id="page-7-0"></span>Exclusion Prompts:

Exclusion prompts are also indicated with a green check mark  $(\check{\phantom{\phi}})$  but are generally prefilled with a specific set of data values. They are provided as a way to exclude specified data by default while allowing customers the flexibility of changing them when necessary. Any rows containing data values listed in the exclusion selection box will not be fetched into the report.

By default, these exclusion prompts ensure that the report does not contain any temporary employee data. The data values contained in the selection box can be modified or cleared completely as needed. To include temporary employees on the report, clear the employee group and employee subgroup from the selected values from the prompts.

- $\checkmark$  Exclude Employee Groups (Temps) O, X To remove this exclusion,
	- Make sure the "Exclude Employee Group" prompt is selected  $(1)$
	- Click on O and X in the selection box  $(2)$ .
	- Click on the left arrow  $(3)$ .

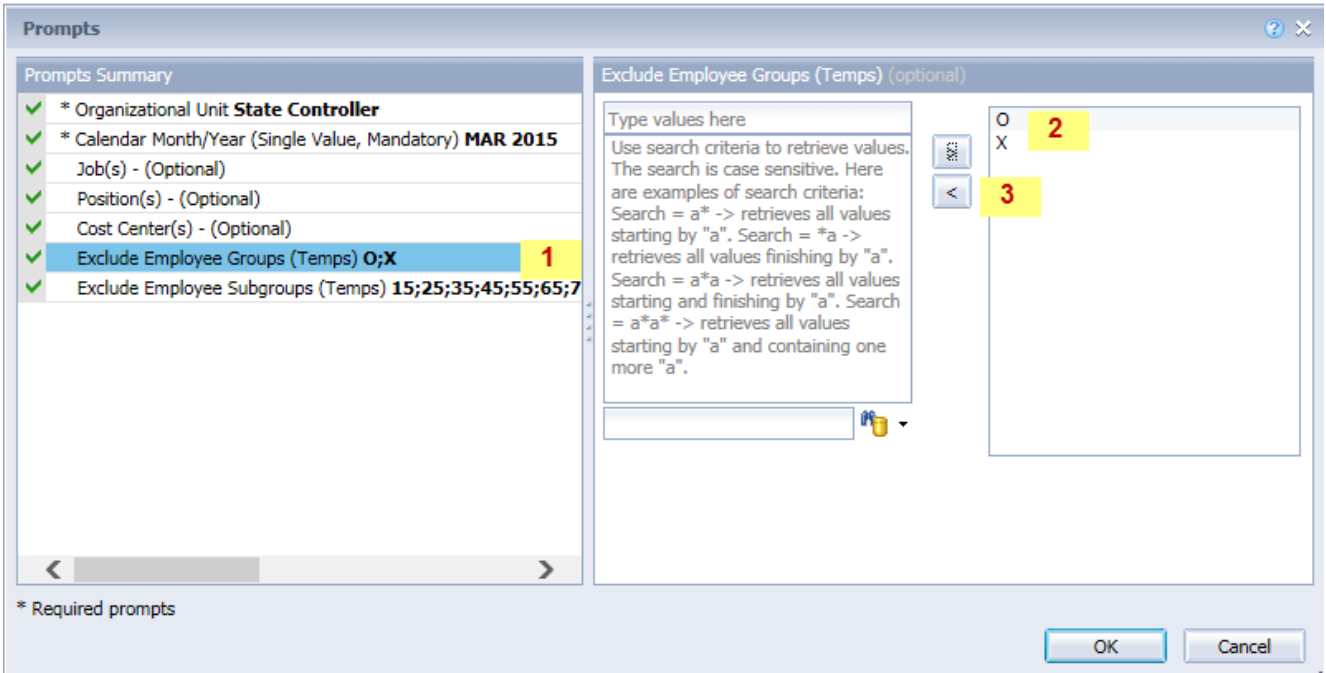

- $\checkmark$  Exclude Employee Subgroups (Temps) To remove this exclusion,
	- Make sure the "Exclude Employee Subgroup" prompt is selected  $(1)$ .
	- Click on the values in the selection box  $(2)$ .
	- Click on the left arrow  $(3)$ .

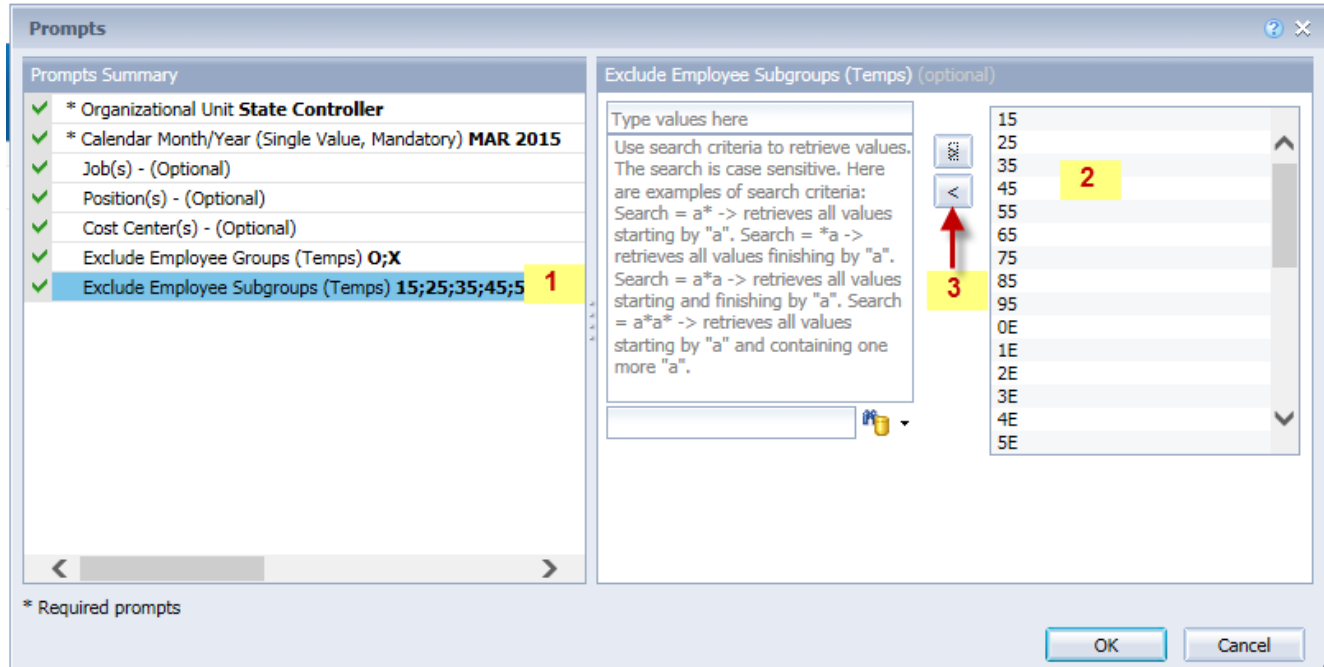

#### <span id="page-8-0"></span>Initial Layout:

The report is generated with a list of vacant positions within the org unit selected. This is a sample row from the report, which shows the columns available on the base report:

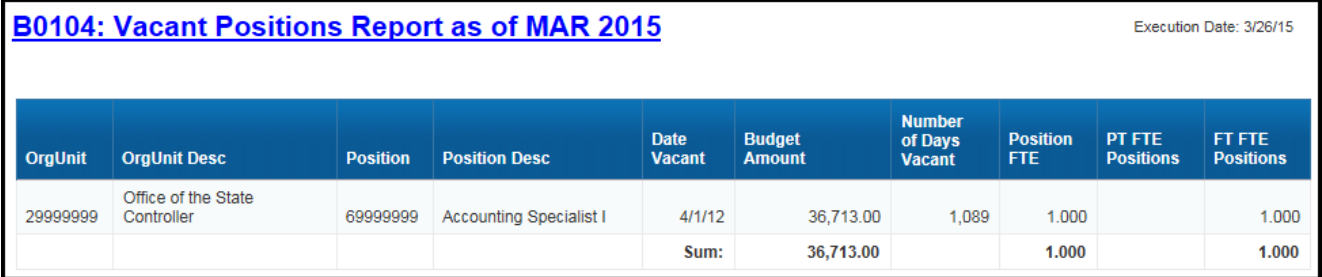

### <span id="page-9-0"></span>Available Objects:

This is a list of the available objects that can be added to the report, once in Design mode:

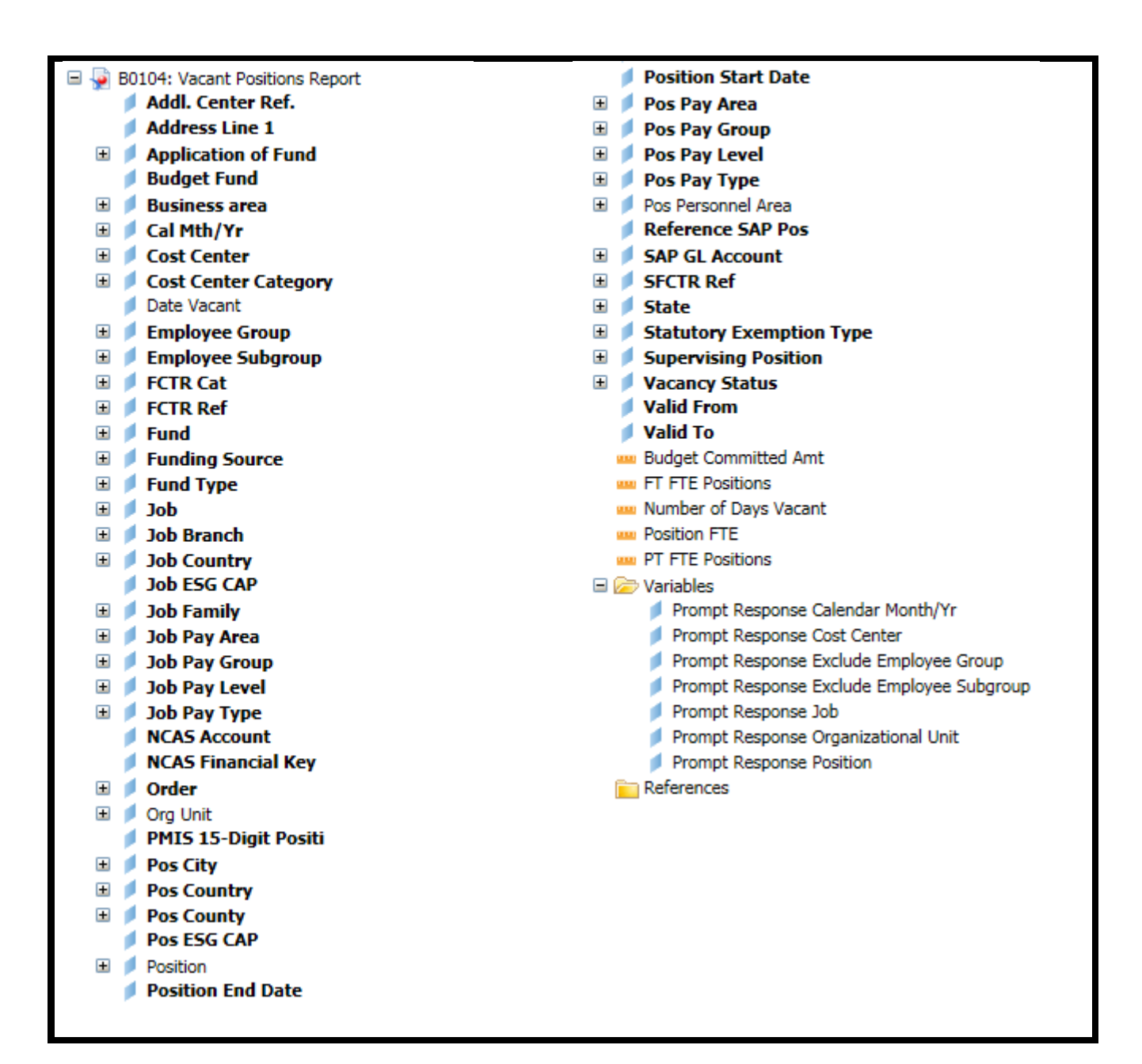

#### <span id="page-10-0"></span>Special Report Considerations/Features:

- Vacant positions are identified by an unassigned employee (#) for the position.
- FTE calculations for positions are based on the employee subgroups.
	- o The position is considered a full-time position if it belongs to one of the following employee subgroups:

FT N-FLSAOT Perm Dir FT N-FLSAOT TL Dir FT N-FLSAOT Temp Dir FT N-FLSAOT Perm JB1 FT N-FLSAOT TL JB1 FT N-FLSAOT Temp JB1 FT N-FLSAOT Perm JB2 FT N-FLSAOT TL JB2 FT N-FLSAOT Temp JB2 FT N-FLSAOT Perm JB3 FT N-FLSAOT TL JB3 FT N-FLSAOT Temp JB3 FT N-FLSAOT Perm DA FT N-FLSAOT TL DA FT N-FLSAOT Temp DA FT N-FLSAOT Perm ADA FT N-FLSAOT TL ADA FT N-FLSAOT Temp ADA FT N-FLSAOT Perm MAG FT N-FLSAOT TL MAG FT N-FLSAOT Temp MAG FT S-FLSAOT Perm CR FT S-FLSAOT TL CR FT S-FLSAOT Temp CR FT N-FLSAOT Perm CSC FT N-FLSAOT TLCSC FT N-FLSAOT Temp CSC FT N-FLSAOT Perm FT N-FLSAOT Prob FT N-FLSAOT TL FT N-FLSAOT TL Prob FT N-FLSAOT Student FT N-FLSAOT Intermit FT S-FLSAOT Perm

FT N-FLSAOT Prob FT N-FLSAOT TL FT N-FLSAOT TL Prob FT N-FLSAOT Student FT N-FLSAOT Intermit FT S-FLSAOT Perm FT S-FLSAOT Prob FT S-FLSAOT TL FT S-FLSAOT TL Prob FT S-FLSAOT Student FT S-FLSAOT Intermit FT S-FLSAOT Tme FT S-FLSAOT Fld Tme FT N-FLSA Perm 12C FT N-FLSA Prob 12C FT N-FLSA TL 12C FT N-FLSA TLProb 12C FT S-FLSA Perm 12C FT S-FLSA Prob 12C FT S-FLSA TL 12C FT S-FLSA TLProb 12C FT N-FLSA Perm 11C FT N-FLSA Prob 11C FT N-FLSA TL 11C FT N-FLSA TLProb 11C FT S-FLSA Perm 11C FT S-FLSA Prob 11C FT S-FLSA TL 11C FT S-FLSA TLProb 11C N/A EPA ConstitutOff N/A EPA Sal Bd&Com N/A EPA Sal GA N/A EPA SalGA RecGov N/A EPA Lt Gov Staff

N/A EPA Gov's Staff N/A EPA Sal Gov&ABC N/A EPA Pol-MkingGov N/A EPA StatutoryPos N/A EPA Pos Gov N/A EPA PM Conf Asst N/A EPA PM Conf Sec N/A EPA Chief Deputy N/A EPA StatGAAprAct N/A EPA MiscStat Pos N/A EPA ExManagerial Contractor Pick-up FireFighter National Guard Federal Temp FT N-FLSAOT Temp FT S-FLSAOT Temp Sol FT N-FLSAOT Temp Sol FT S-FLSAOT FT N-FLSA Perm 10C FT N-FLSA Prob 10C FT N-FLSA TL 10C FT N-FLSA TLProb 10C FT S-FLSA Perm 10C FT S-FLSA Prob 10C FT S-FLSA TL 10C FT S-FLSA TLProb 10C **FT EPA** FT N-FLSA Perm 115C FT N-FLSA Prob 115C FT N-FLSA TL 115C FT N-FLSATLProb 115C FT S-FLSA Perm 115C FT S-FLSA Prob 115C

FT S-FLSA TL 115C FT S-FLSATLProb 115C FT N-FLSAOT Perm SC FT N-FLSAOT TL SC FT N-FLSAOT Temp SC FT N-FLSAOT Perm CJP FT N-FLSAOT TL CJP FT N-FLSAOT Temp CJP FT N-FLSAOTPerm ACJP FT N-FLSAOT TL ACJP FT N-FLSAOTTemp ACJP FT S-FLSAOTPerm ACJP FT S-FLSAOT TL ACJP FT S-FLSAOTTemp ACJP FT N-FLSAOT Perm AD FT N-FLSAOT TL AD FT N-FLSAOT Temp AD FT N-FLSAOT Perm JBS FT N-FLSAOT TL JBS FT N-FLSAOT Temp JBS FT S-FLSAOT Perm JBS FT S-FLSAOT TL JBS FT S-FLSAOT Temp JBS N/A EPA ConstitutOff N/A EPA Sal Bd & Com N/A EPA Sal GA N/A EPA Sal GARecGov N/A EPA Lt Gov Staff N/A EPA Gov's Staff N/A EPA Sal Gov&ABC N/A EPA Pol-MkingGov N/A EPA StatutoryPos N/A EPA Pos Gov N/A EPA PM Conf Asst N/A EPA PM Conf Sec N/A EPA Chief Deputy N/A EPA StatGAAprAct N/A EPA MiscStat Pos N/A EPA ExManagerial

o The position is considered part-time if it belongs to one of the following employee subgroups:

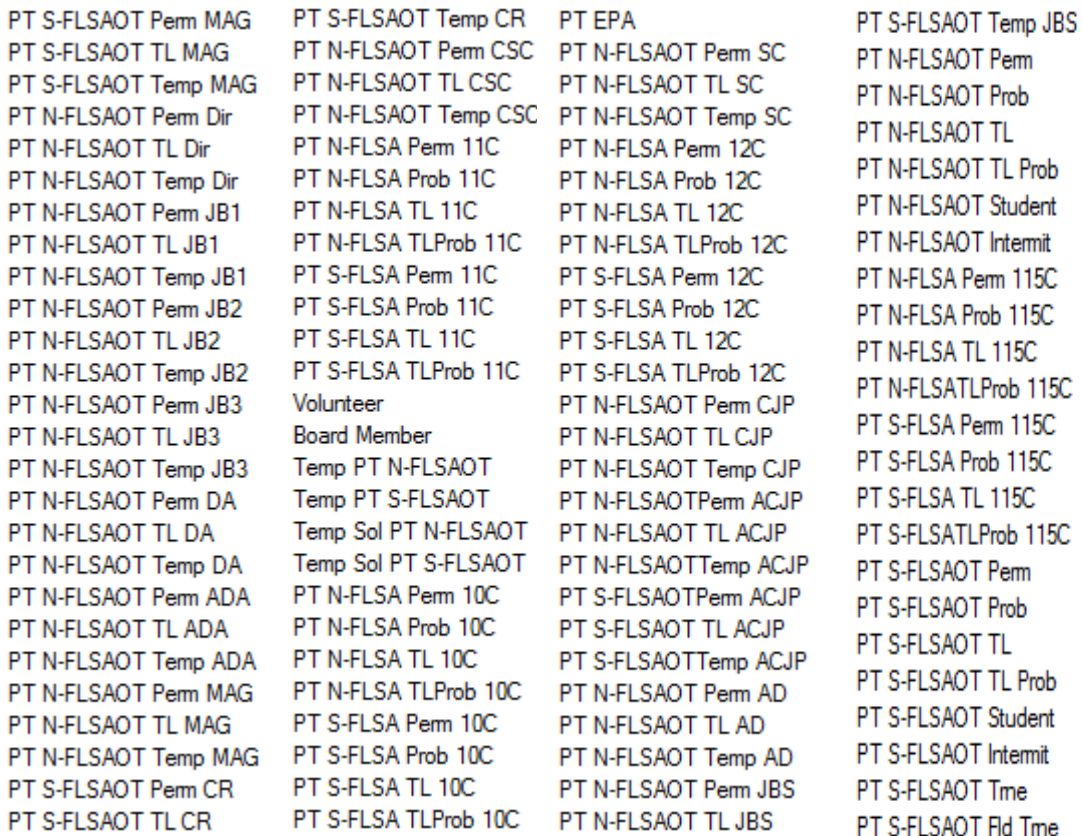

- Number of days vacant is calculated based on the date entered on the variable entry screen for calendar month/year minus the date vacated of the position.
- Temporary employees are excluded from this report by default.
- Position Personnel area was added to this report on August 17, 2017, and began being populated at that time. If the report is run for a date prior to August 2017, then the position personnel area will not be populated, and will display as "#" or as "not assigned".

#### <span id="page-11-0"></span>Change Log:

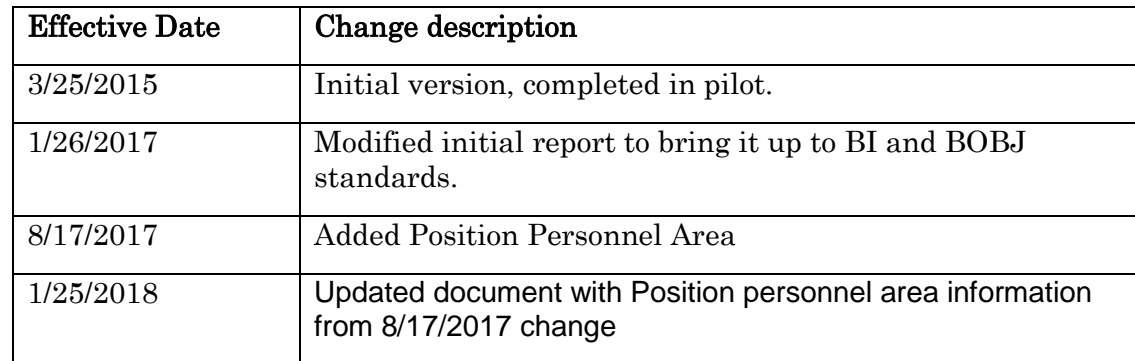